# **Free eBooks with the OverDrive App**

*For a list of compatible devices go to the website:* 

*http://www.overdrive.com/resources/drc/*

*\*Note: All images are from a Nook Color. Device screens may vary slightly.\**

Overview

# **Using your device's app store, search for OverDrive.**

The name of the application comes up as OverDrive Media Console.

**Once you find the App, download and install App to your device.** The app will always be free and have the same blue box with a white O in the middle of it.

**When the App is finished downloading and installing, open the App**. When first opening the App you might get a screen popup with information about the App. You can opt out of it by clicking Done on the bottom.

 $\bigoplus$ 

Missing Files

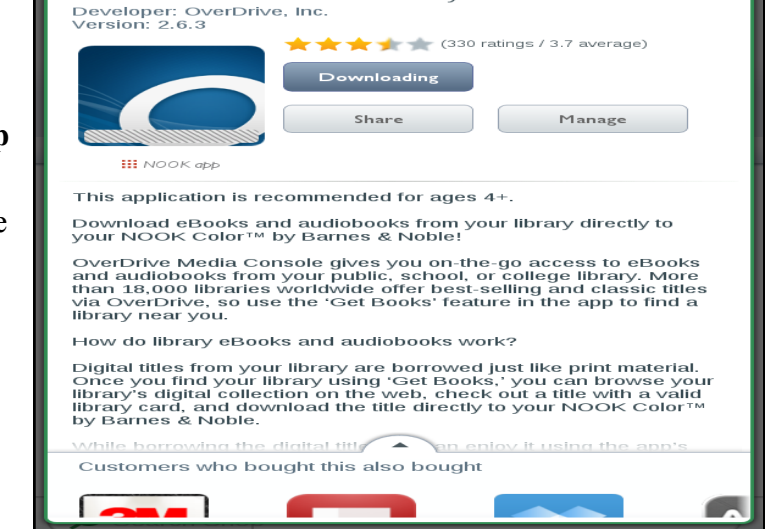

Customer<br>Reviews

OverDrive Media Console: Library eBooks Audiobooks

**When you first open the App, there will be a file already there. This is a Welcome audio from Overdrive. You can either download to listen to it, or delete it.**

 $\boxed{\mathbb{B}}$ 

**You will also have to do the one time step of adding your library.** Each device has a different place to click in order to access this part.

**Nooks, it's a circle with three lines it, located either at the top or bottom (shown in picture to the left). There is also a chance it will be an icon of a book with a plus sign next to it.**

**Apple users, on the top of the screen there is simply a Get Book button you can press.**

**Kindle users, there is usually a upside down U shaped button with three lines in it located on the** 

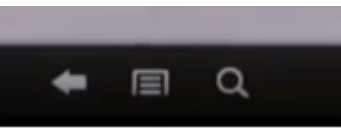

*Kindle Fire Image*

**bottom of the screen. (Like picture on left).**

If you click on the option, you will get choices, at this point make sure you have clicked the option to Get Books.

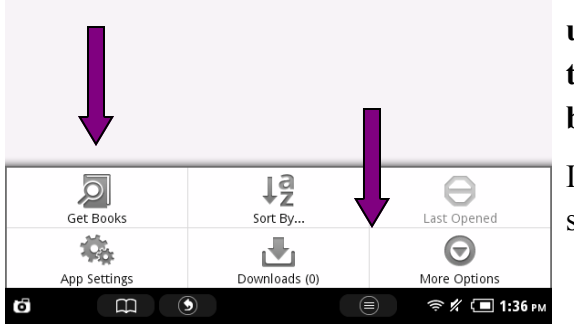

*Above image is from a Nook Color.*

**Bookshelf (1) sorted by Recent** 

a<br>Audiobook

Welcome to OverDrive Media Console

 $\mathbf{x}$ 

କ ∦ (⊒ 1:35 pm

Screen Shots

**After clicking Get Books for the first time, you have to add your library. You can do this by clicking the long tab that read "Add Library".**

Add a Libr

**You will be asked to either put in the library's name (Lansing Public Library) or zip code (60438) in order to search for the library.**

### **Lansing Public Library**

2750 Indiana Avenue, Lansing, Illinois, 60438, United States

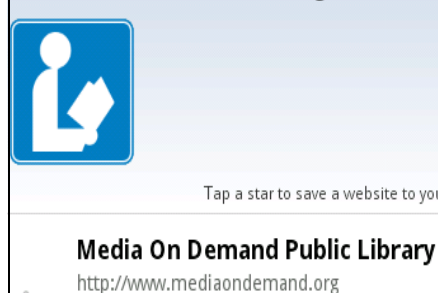

**AVAILABLE FORMATS** 

Audiobook DeBook

**Once you've clicked on the Media On Demand from above, you will be taken to the Media On Demand homepage, where you can browse for eBooks.**

Tap a star to save a website to your "Get Books" list.

**Clicking on the Login button on the top right menu bar, sign in using the barcode number located on your Lansing Public Library card.** Your pin is the last four digits of the phone you have on file with us. If you do not know your pin, please contact the library (708) 474-2447.

From there you can browse for books for your device. You can download any ePub eBook that you see. Kindle users may download either Kindle format eBooks or ePubs. If Kindle users are downloading Kindle eBooks, please refer to the pamphlet "Free eBooks for Kindle Users" for more information.

You can start by looking under Browse, were you will have several options in narrowing down eBooks. You can also use the search function.

Media on Demand also shows you the option under Browse for "Public Domain" eBooks, which are both free eBooks and will not expire from your device.

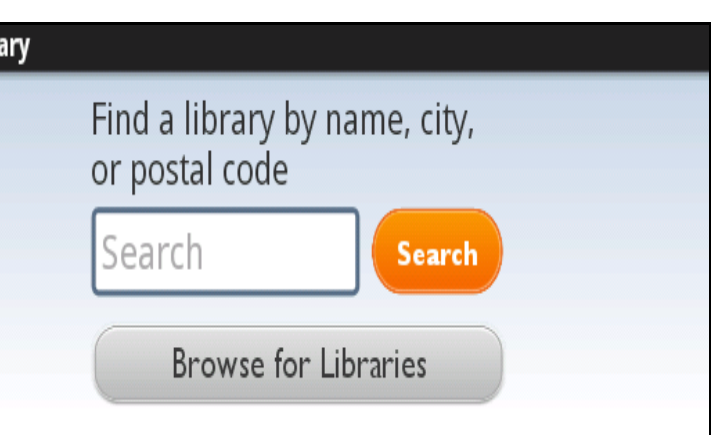

**Lansing Public Library will be listed as the first choice, press on it when you've seen it.**

**Once you've selected Lansing Public Library, you will be taken to an information page about the library.** Below the Library Systems bar, will be Media On Demand Pubic Library.

To save Lansing as your library, click the star located next to Media on Demand, this will allow you to skip locating the library from now on.

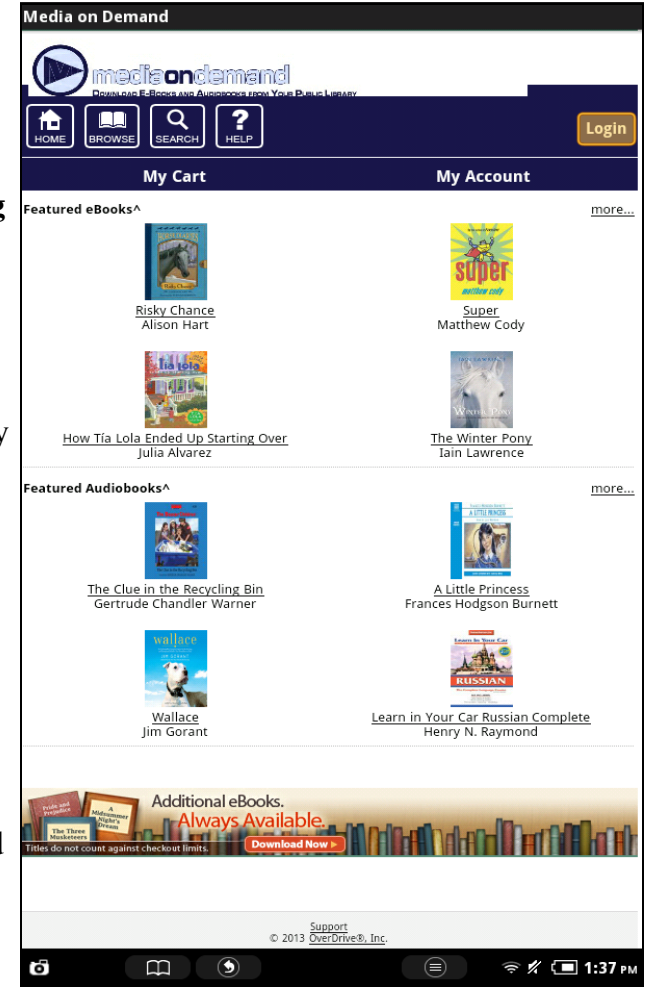

# **After you are done browsing and would like to select your eBook, you can click add to cart. If the eBook title says "Place a Hold" then it is not available and you can put the eBook title on hold.**

After adding the eBook to cart you can choose to continue browsing or finished checking out the eBooks you've selected.

# **Once the eBook has been checked out you will be taken to a page to download the eBook.**

Clicking the download option will send the eBook to your OverDrive App where you can read your title.

#### **Download**

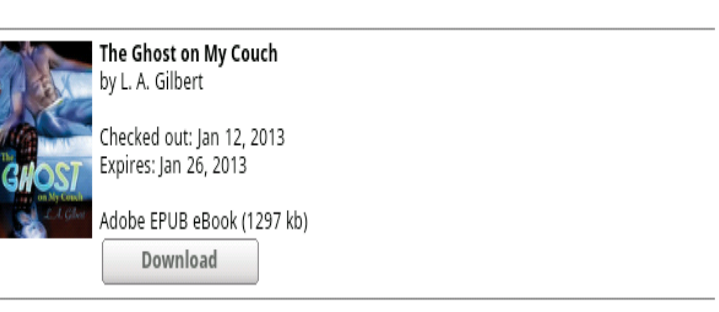

DverDrive Media Console is available for Android™, BlackBerry®, iPhone® (including iPad™ & iPod touch®), & Windows Phone 7 devices. Other devices may support some formats but you may need to download to a computer then transfer to the device. Visit the Device Resource Center for more info.

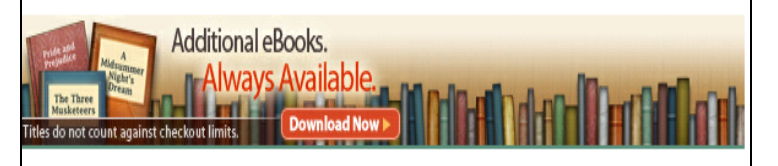

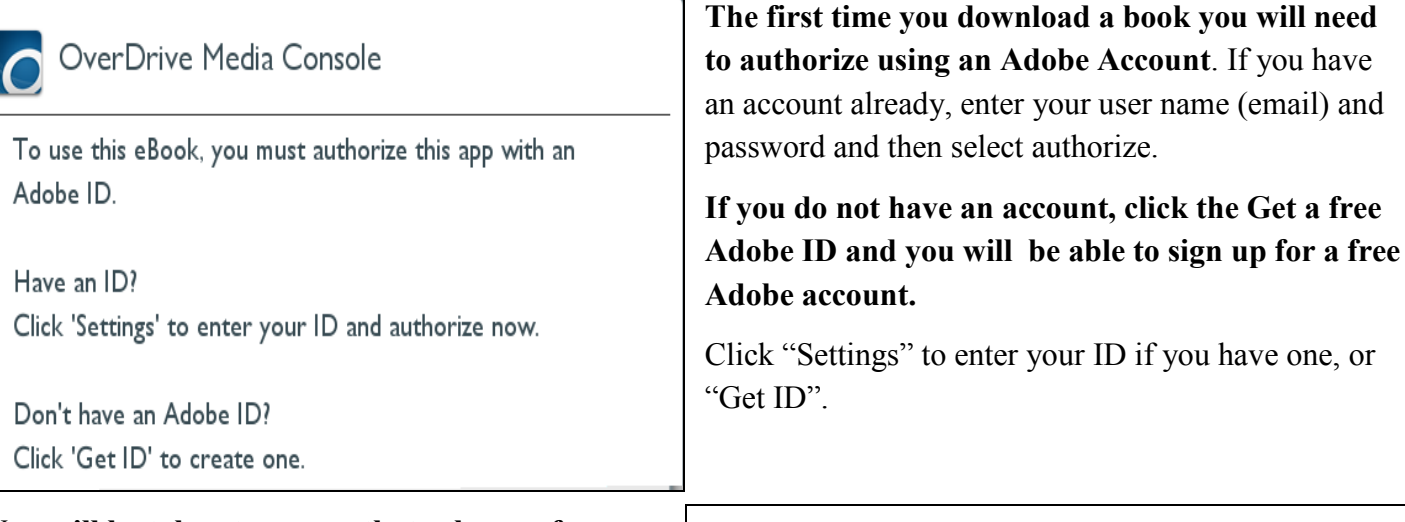

# **You will be taken to a page that asks you for information to create your Adobe ID.** The

processes is a one time creation and it is free. You need to have the ID in order to proceeded in using the App and reading your free eBook.

Once you have entered in all the information, click on the Create button.

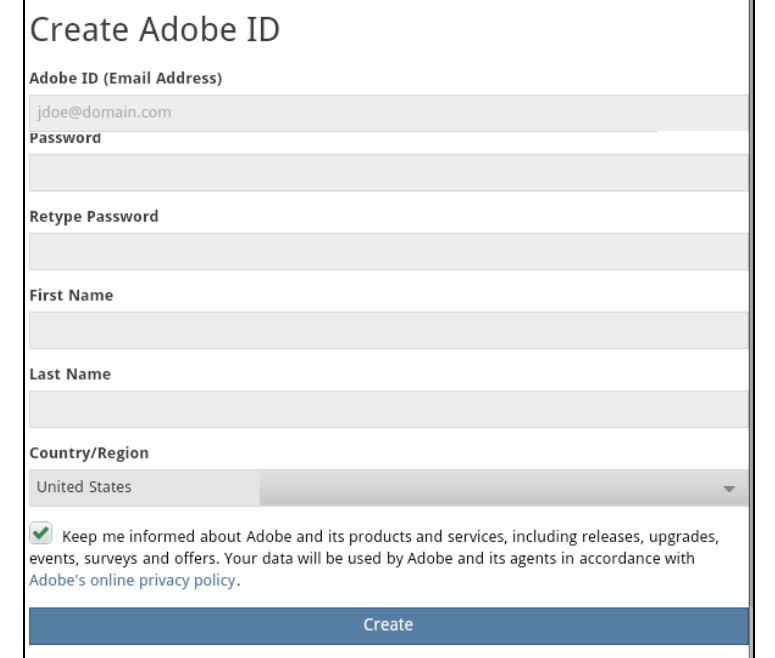

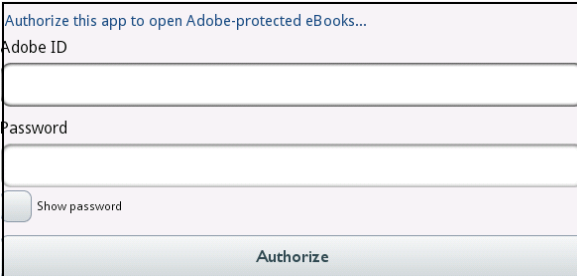

**Once you have created the Adobe ID account, you will be taken to the page where you can authorize your account**. Add your Adobe ID (which will be the email address you entered) and your password. Once that's done, you can click Authorize. You will not have to take this step again.

**In order to get back to your Bookshelf, you need to locate three dots on the upper right of your screen. From there you can click on "Bookshelf".**

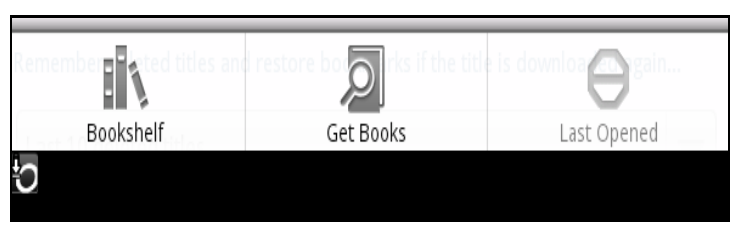

**This time click the Bookshelf option.**

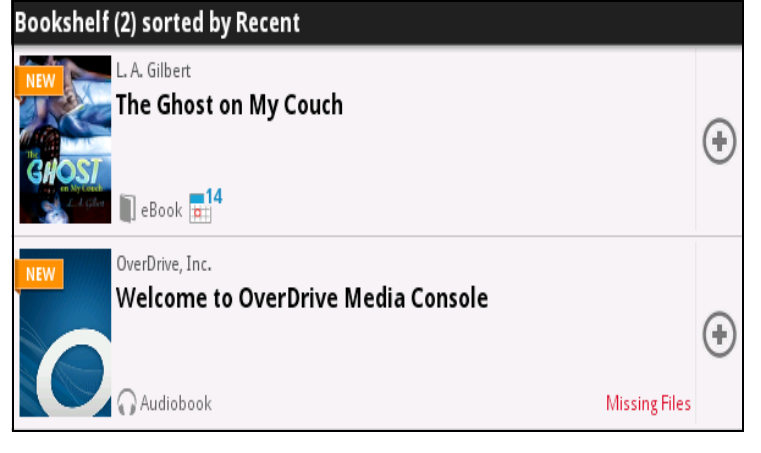

**Once at your Bookshelf the newly downloaded eBook will be waiting.** You will now be able to read the eBook.

**Your Bookshelf is where you can delete or return the eBooks.** Most devices will give you either a plus sign next to the eBook or an edit button.